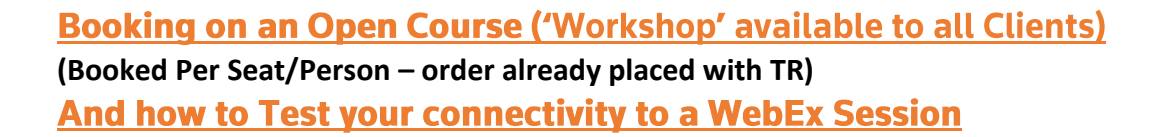

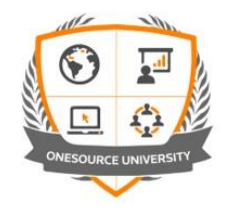

**In order to join the online session, it is required that all users who will be attending the session, Register in ONESOURCE University and enrol in the session no less than 3 working days BEFORE the day the training session at the very latest – 4+ days are preferable - If a course is on Wednesday, Register and Enrol no later than the previous Friday**

1. Go to ONESOURCE University and Register an account

- o <https://onesourceuniversity.thomsonreuters.com/>
- o Please use your **full company email** and make sure to set your **company name**, **country** and **time-zone** (you can check your profile and preferences after logging in by clicking on the menu

'burger'  $\equiv$  (top left) and then the Profile 'pencil'

## **Enrol on the course session that you wish to attend**

**NOTE**: **Enrolment closes 3 days before a course session** and will disappear from the session list (a course running on Wednesday will show on Friday, but not afterwards). For late enrolments, please contact your Relationship Manager and copy **onesource.university@thomsonreuters.com** 

o Go to the **Course Catalog** from the Home page

Scroll down, or use the Categories, to find the product and then course tile (labelled **Remote Workshop )** that has already been ordered – click the tile, eg.

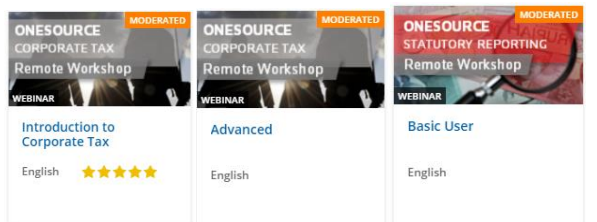

o On the right, Select the correct Session from the drop-down, e.g.

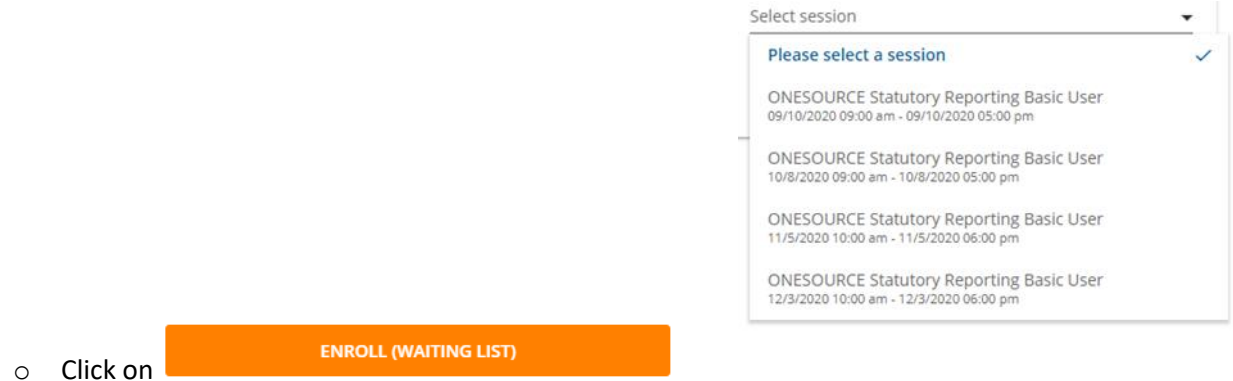

The ONESOURCE University team will then match your enrolment with the order placed with your TR Sales person/ Relationship Manager/ CSM and approve your attendance on the session – this may take up to 48 hours.

**You will receive emails to confirm each of these steps**, and finally instructions on how to join the session (eg. training centre address or remote details). **Please download and print the training manual before the course starts, or have it available on a second screen during the course.**

**To view your approved enrolment:** Log on to OU at<https://onesourceuniversity.thomsonreuters.com/>

If you have any queries or queries with ONESOURCE University on-line, please email the team at [OUHELP@thomsonreuters.com](mailto:OUHELP@thomsonreuters.com)

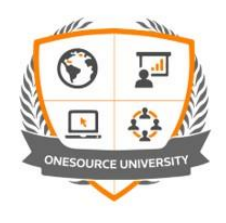

3. Access the training manual (the day before) and join the session on the day

## **Go to My Courses and click on the course tile**

- $\circ$  Click on the menu 'burger'  $\equiv$  (top left) and select  $\blacksquare$  My Courses and Learning Plans
- o Find the course tile (scroll down or use the FILTERS if needed) and click on it
- o You will now be able to (dependant on the course):
	- Download the course manual (for remote classes) **print or display it on a 2nd screen during the course**
	- **Join remote classes** (or download joining instructions for classroom courses)
	- Access additional eLearning and videos
	- Download supplementary documents (pdfs, spreadsheets, etc)
	- Download your attendance certificate after the course

## **Within OU you can also:**

- o View our complete range of courses (use the **Course Catalog** from the Home page
- o Access a range of **FREE eLearning**: use the **Course Catalog**, select the Free Courses section
	- Enrol and immediate access will be provided

## **Testing Connectivity to a ONESOURCE WebEx Virtual Classroom**

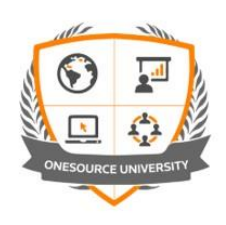

**First plug in your headset if you have one: for training sessions, you must have a 'hands-free' solution to allow you to listen/talk to the trainer, while using the keyboard.**

Go to **[https://www.webex.com/test-meeting.html.](https://www.webex.com/test-meeting.html)**

Enter your **name** and **email** address.

You should now see "**Starting Cisco Webex Meetings...**" in your browser window, and a **new meeting window**, similar to:

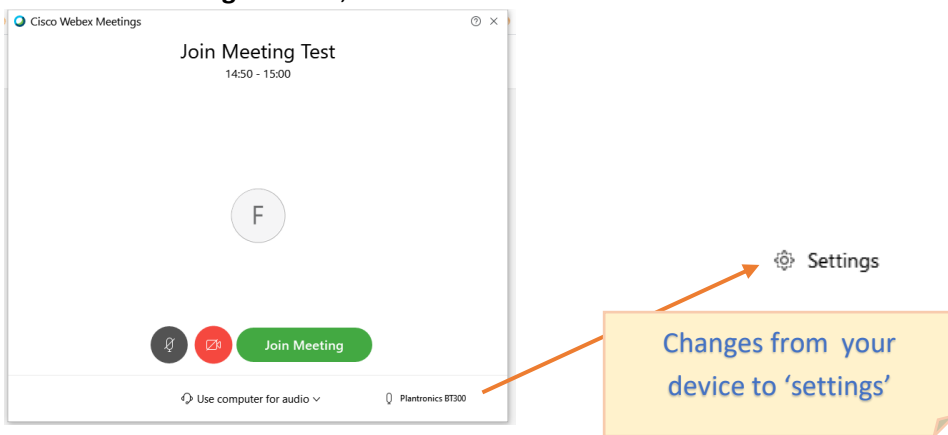

If you do not see this meeting window (or get an error), click on the following link in your browser window: Having trouble opening the desktop app? Join from your browser. or Run a temporary application

From the new window, you can test your audio: move you mouse over the currently selected audio device to allow selection of your desired speaker and microphone from the **settings**.

- Use the Test button to test your speaker you should hear the WebEx jingle
- Speak, sing and/or clap your hands to test the microphone you should see the blue indicator move:

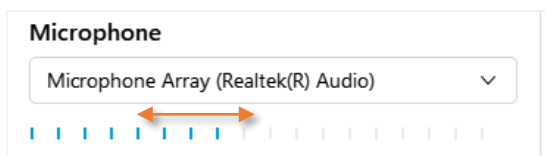

Once you are confident that you can hear the meeting audio and that the microphone picks up your audio, click on **Join Meeting**.

If you are completely unable to get your speaker/microphone to work properly, you can select to join via the phone instead (details are provided once you have joined the meeting session).

A meeting window will open – **and that's it!**

Notice that you can:

- Change your audio settings: use the **Audio** menu at the top / Speaker, Microphone, and camera ...
- **Mute** your microphone: use the symbol next to your name

 $\Box$  Susan Jones (me)

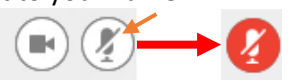

**Leave** the meeting using  $\mathbb{R} \times \mathbb{R}$  icon or the menu option File / Leave meeting.

If you have any queries or queries with ONESOURCE University on-line, please email the team at [OUHELP@thomsonreuters.com](mailto:OUHELP@thomsonreuters.com)